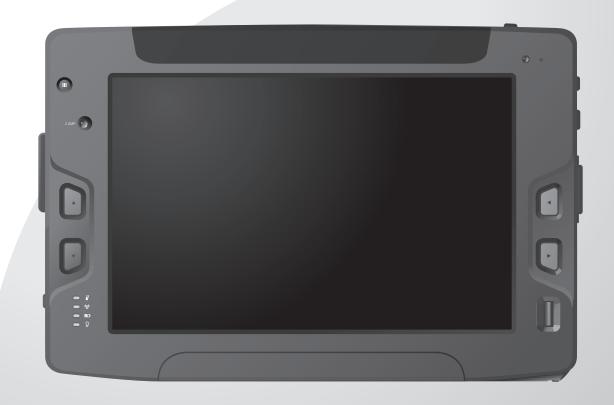

# Rugged Tablet Computer User's Manual GT101C

Copyright © 2012 All rights reserved. **TRADEMARKS** All product names, trademarks or logos mentioned herein are the properties of their respective owners. Microsoft, Windows, and the Windows logo are either registered trademarks or trademarks of Microsoft Corporation in the United States and/or other countries. Microsoft products are licensed to OEMs by Microsoft Licensing, Inc., a wholly owned subsidiary of Microsoft Corporation.

The Bluetooth® word mark and logos are registered trademarks owned by Bluetooth SIG, Inc.

All other brand and product names are trademarks or registered trademarks of their respective

Display images shown may vary slightly from actual display. Information in this manual is subject to

owners.

change without notice.

# **Contents**

| <b>CHAPTER</b> | 1: Getting Started                     | 1-1  |
|----------------|----------------------------------------|------|
|                | Unpacking                              | 1-2  |
|                | Optional Items                         | 1-2  |
|                | Device Overview                        | 1-3  |
|                | Front View                             | 1-3  |
|                | Rear View (Standard Model)             | 1-5  |
|                | Rear View (Expanded Model)             | 1-7  |
|                | Top and Bottom View                    | 1-9  |
|                | Left and Right Views                   | 1-10 |
|                | Installing the Stylus                  | 1-11 |
|                | Removing the Stylus                    | 1-11 |
|                | Installing the Memory Card             | 1-12 |
|                | Removing the Memory Card               | 1-12 |
|                | Installing the SIM Card                | 1-13 |
|                | Installing the Battery Pack            | 1-14 |
|                | Connecting to Network                  | 1-15 |
|                | Connecting to AC Power                 | 1-16 |
|                | Turning the Tablet Computer On and Off | 1-17 |
|                | Turning On                             | 1-17 |
|                | Turning Off                            | 1-18 |
| CHAPTER        | 2: Operating Your Tablet Computer      | 2-1  |
|                | Using the Touch Screen                 | 2-2  |
|                | Calibrating the Screen                 | 2-3  |
|                | Using the Input Panel                  | 2-4  |

|         | Opening the Input Panel                  | .2-5  |
|---------|------------------------------------------|-------|
|         | Managing the Input Panel                 | .2-5  |
|         | Using the Panel Keys                     | .2-6  |
|         | Adjusting Volume                         | .2-6  |
|         | Adjusting Screen Brightness              | .2-6  |
|         | Using Wireless LAN                       | .2-7  |
|         | Turning the Wireless Antenna On and Off  | .2-7  |
|         | Connecting to a Wireless Network         | .2-8  |
|         | Using Bluetooth                          | .2-9  |
|         | Turning the Bluetooth Adapter On and Off | .2-9  |
|         | Pairing with Bluetooth Devices           | .2-9  |
|         | Configuring Bluetooth Settings           | .2-12 |
|         | Using 3G Network                         | .2-13 |
|         | Connecting to 3G Network                 | .2-13 |
|         | Using AirCard® Watcher                   | .2-14 |
|         | Configuring AirCard® Watcher Settings    | .2-16 |
|         | Using GPS                                | .2-19 |
|         | Location                                 | .2-19 |
|         | Assistance                               | .2-20 |
|         | Using the Barcode Reader                 | .2-21 |
|         | Using SmartWedgeLite                     | .2-22 |
|         | Pairing a Bluetooth Scanner              | .2-24 |
|         | Connecting an External Barcode Scanner   | .2-25 |
|         | Using the Fingerprint Reader             | .2-27 |
|         | Using AuthenTec TrueSuite                | .2-27 |
|         | Setting Up Your Fingerprints             | .2-27 |
|         | Removing an Enrolled Fingerprint         | .2-31 |
|         | Log On to Windows by Fingerprints        | .2-32 |
| CHAPTER | 3: Connecting Your Tablet Computer       | . 3-1 |
|         | Connecting USB Devices                   |       |
|         | USB Port Connection                      | .3-2  |
|         | Mini USB Port Connection                 | .3-2  |
|         | Connecting HDMI Devices                  | .3-3  |
|         | Connecting Audio Devices                 | .3-4  |
|         | Connecting Serial Devices                |       |
|         |                                          |       |

| CHAPTER     | 4: Managing Power4                       | -1 |
|-------------|------------------------------------------|----|
|             | Battery Pack4-                           | 2  |
|             | Charging the Battery Pack4-              | 2  |
|             | Checking the Battery Level4-             | 3  |
|             | Replacing the Battery Pack4-             | 4  |
|             | Power Management4-                       | 6  |
|             | Power Saving Tips4-                      | 7  |
| CHAPTER     | 5: Expanding Your Tablet Computer5       | -1 |
|             | Connecting the Docking Station5-         | 2  |
|             | Docking the Tablet Computer5-            | 2  |
|             | Installing the Expansion Module5-        | 3  |
|             | Installing the Extendable Battery Pack5- | 4  |
|             | Checking the Battery Level5-             | 5  |
| CHAPTER     | 6: Using BIOS Setup and System Recovery6 | -1 |
|             | BIOS Setup6-                             | 2  |
|             | When to Use6-                            | 2  |
|             | Starting BIOS Setup Utility6-            | 2  |
|             | How to Use6-                             | 3  |
|             | BIOS Menu6-                              | 4  |
|             | A: Maintenance, Troubleshooting and      | _  |
| Specificati | onsA                                     |    |
|             | Taking Care of the Tablet ComputerA-     |    |
|             | Location GuidelinesA-                    |    |
|             | General GuidelinesA-                     |    |
|             | Cleaning GuidelinesA-                    |    |
|             | Touchscreen GuidelinesA-                 |    |
|             | TroubleshootingA-                        |    |
|             | Tablet Computer SpecificationsA-         | 5  |
| APPENDIX    | B: Regulatory InformationB               | -1 |
|             | Important InformationB-                  | 2  |
|             | Safety Information (EN)B-                | 3  |
|             | Safety Information (FR)B-                | 4  |
|             | About the BatteriesB-                    | 5  |

| About the Adapter             | B-5 |
|-------------------------------|-----|
| FCC Regulations               | B-6 |
| RF Exposure Information (SAR) | B-7 |
| IC Regulations                | B-7 |
| Important Note                | B-8 |

## **Preface**

This manual contains information that will help you operate this rugged Tablet Computer. It is divided into six chapters and two appendices.

- Chapter 1: Getting Started, takes you through the process of setting up your Tablet Computer and identifying its external components.
- Chapter 2: Operating Your Tablet Computer, tells you how to use the Tablet Computer's components and features.
- Chapter 3: Connecting Your Tablet Computer, provides information on installing and using peripheral devices.
- Chapter 4: Managing Power, provides information on power management.
- Chapter 5: Expanding Your Tablet Computer, provides information on installing and using optional accessories, such as docking stations, expansion modules, etc.
- Chapter 6: Using BIOS Setup and System Recovery, describes the BIOS Setup utility that configures the Tablet Computer's BIOS settings and system recovery utility that reinstalls Windows to the Tablet Computer.
- Appendix A, provides technical specifications and information on caring for your Tablet Computer, and gives solutions to common problems you may encounter when using the Tablet Computer.
- Appendix B, provides regulatory information and safety notices on your Tablet Computer.

#### **Notational Conventions**

Throughout this manual, the following conventions are used to distinguish elements of text.

NOTE: Identifies additional information that requires special attention.

CAUTION: Identifies important information that, if not followed, may result in loss of data or damage to the Tablet Computer..

Hardware and keyboard keys are shown in a bold typeset. For example:

Press the F1 key to complete.

A title, command, setup item, value, option, or button that you can see on the screen is shown in boldface. For example:

Select When I press the power button, set it to Shut down, and then tap the Save changes button.

# Getting Started

Congratulations on purchasing this rugged Tablet Computer. The rugged design allows you to use it in harsh outdoor environments. You can use it under blazing heat, subzero cold, driving rain or dusty surroundings – places you could not take a consumer-grade Tablet Computer.

This chapter tells you step by step how to get the Tablet Computer up and running. You will find instructions for the following procedures:

- Unpacking
- Device Overview (An Explanation of External Components and their Functions)
- Installing the Stylus
- Installing the SIM Card
- Installing Battery Packs and Connecting to AC Power
- · Turning the Tablet Computer On and Off

# Unpacking

After unpacking the shipping carton, you should find these standard items. Inspect all items. If any item is damaged or missing, notify your dealer immediately.

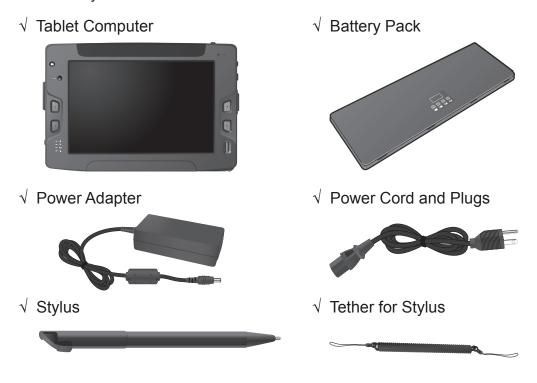

- √ Cleaning Cloth
- √ Screen Protector Film
- √ Windows 7 Certificate of Authenticity Label (COA)
- √ Quick Start Guide

Keep the shipping carton and packaging materials in case you need to ship or store the Tablet Computer in the future.

NOTE: Actual items may slightly differ depending on the model you purchased.

#### **Optional Items**

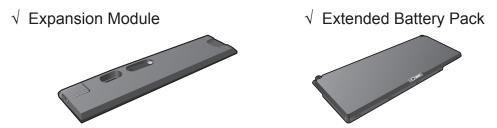

1-2 Getting Started

# **Device Overview**

#### **Front View**

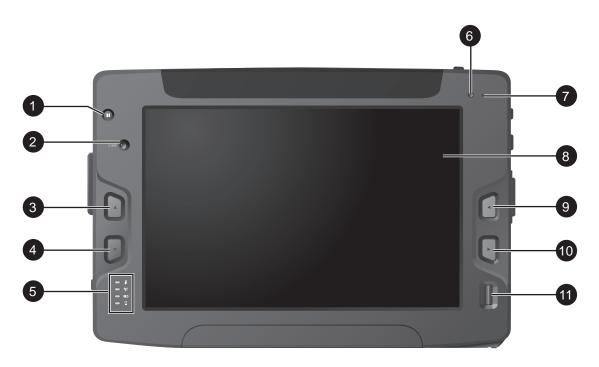

| No. | Item                      |              | Description                                                                                                    |
|-----|---------------------------|--------------|----------------------------------------------------------------------------------------------------|
| 1   | Barcode Scanner<br>Button | IIIII        | Press to activate the barcode scanner located on the top left corner of the Tablet Computer.                                                          |
| 2   | Web Camera                |              | Use for video chatting and other interactive applications.                                                                                            |
| 3   | Up Key                    | <b>A</b>     | On menu selection, moves the cursor up or increases a value.                                                                                          |
| 4   | Down Key                  | •            | On menu selection, moves the cursor down or decreases a value.                                                                                        |
|     | LED Indicators            |              | Shows the current status of the Tablet Computer.                                                                                                    |
|     | Thermal                   | <u></u>      | Lights up when the Tablet Computer temperature is too high.                                                                                           |
| 5   | Wireless                  | ( <b>1</b> ) | <ul><li>Solid green: Wireless antenna is enabled.</li><li>Off: Wireless antenna is disabled.</li></ul>                                                |
|     | Battery                   |              | <ul> <li>Blinking green: Battery is charging</li> <li>Solid greeen: Battery is fully charged.</li> <li>Blinking red: Battery power is low.</li> </ul> |

| No. | Item                   |   | Description                                                                                                    |
|-----|------------------------|---|----------------------------------------------------------------------------------------------------|
| 5   | Power                  | Ω | <ul> <li>Solid green: Tablet computer is turned on</li> <li>Blinking green: Tablet computer is in sleep mode.</li> <li>Off: Tablet computer is turned off.</li> </ul> |
| 6   | 6 Ambient Light Sensor |   | Adjusts the screen brightness according to the current ambient light.                                                                                                 |
| 7   | 7 Microphone           |   | Use for chatting and other interactive applications.                                                                                                    |
| 8   | Touch Screen           |   | Displays and receives information for the Tablet Computer.                                                                                                    |
| 9   | Left Key ◀             |   | On menu selection, moves the cursor to the left or decreases a value.                                                                                                 |
| 10  | Right Key              | • | On menu selection, moves the cursor to the right or increases a value.                                                                                                |
| 11  | Fingerprint Reader     |   | Scans fingerprints for security or verification purposes.                                                                                                    |

1-4 Getting Started

# Rear View (Standard Model)

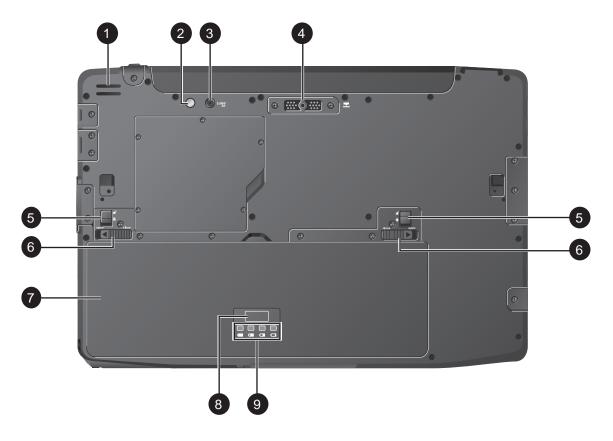

| No. | Item           |  | Description                                                                                                    |
|-----|----------------|--|----------------------------------------------------------------------------------------------------|
| 1   | Speaker        |  | Sends out sound and voice from your Tablet Computer.                                                                                                    |
| 2   | Camera Flash   |  | Provides flash lighting for use with the camera.                                                                                                    |
| 3   | CMOS Camera    |  | Allows you to use the camera features.                                                                                                    |
| 4   | Expansion Port |  | Connects to expansion modules, such as an RFID Reader, Smart Card Reader, etc.  Note: Expansion modules are optional items and are sold separately.             |
| 5   | Battery Lock   |  | <ul><li>Slide up to unlock the battery latch.</li><li>Slide down to lock the battery latch.</li></ul>                                                           |
| 6   | Battery Latch  |  | <ul> <li>Slide inward to latch the battery pack to the Tablet Computer.</li> <li>Slide outward to unlatch the battery pack from the Tablet Computer.</li> </ul> |
| 7   | Battery Pack   |  | Supplies power to your Tablet Computer when external power is not connected.                                                                                    |

| No. | Item                |   | Description                                                                                       |
|-----|---------------------|---|---------------------------------------------------------------------------------------------------|
| 8   | Battery Button      |   | Press the button to light the battery status LEDs. The LEDs automatically go off after 5 seconds. |
|     | Battery Status LEDs |   | Shows the battery capacity.                                                                       |
|     |                     | Ü | Battery full                                                                                      |
| 9   |                     |   | Battery charged                                                                                   |
|     | [                   | 0 | Battery half charged                                                                              |
|     |                     | 0 | Battery low                                                                                       |

1-6 Getting Started

# Rear View (Expanded Model)

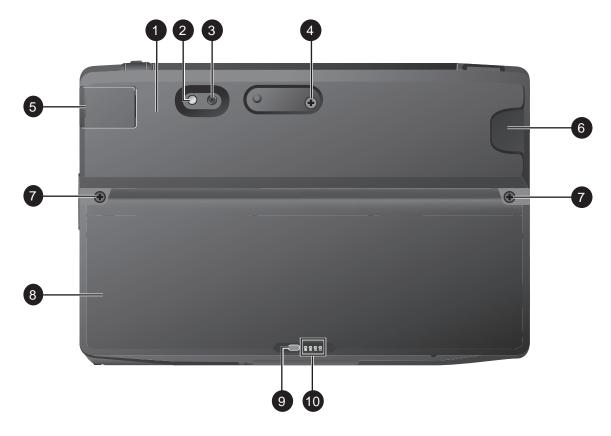

| No. | Item                      | Description                                                                                       |
|-----|---------------------------|---------------------------------------------------------------------------------------------------|
| 1   | Expansion Module          | Provides additional features for the Tablet Computer.                                             |
| 2   | Camera Flash              | Provides flash lighting for use with the camera.                                                  |
| 3   | CMOS Camera               | Allows you to use the camera features.                                                            |
| 4   | Expansion Module<br>Screw | Secures the expansion module to the Tablet Computer.                                              |
| 5   | 4G SIM Card Slot          | Stores a 4G SIM card which provides 4G data network capability to the Tablet Computer.            |
| 6   | Smart Card Reader         | Reads smart cards.                                                                                |
| 7   | Battery Screws            | Secures the extended battery pack to the Tablet Computer.                                         |
| 8   | Extended Battery Pack     | Supplies power to your Tablet Computer when external power is not connected.                      |
| 9   | Battery Button            | Press the button to light the battery status LEDs. The LEDs automatically go off after 5 seconds. |

| No. | ltem                |   | Description                 |
|-----|---------------------|---|-----------------------------|
| 10  | Battery Status LEDs |   | Shows the battery capacity. |
|     |                     | U | Battery full                |
|     |                     |   | Battery charged             |
|     |                     | O | Battery half charged        |
|     |                     | a | Battery low                 |

1-8 Getting Started

# **Top and Bottom View**

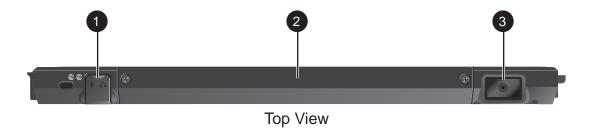

#### **Bottom View**

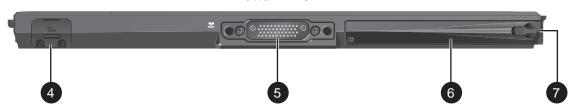

| No. | Item              | Description                                                                       |
|-----|-------------------|-----------------------------------------------------------------------------------|
| 1   | Audio Connector   | Connects to a set of headphones, external speakers, or an audio recording device. |
| 2   | Antenna           | Receives and transmits wireless signals.                                          |
|     |                   | WARNING: It is highly recommended not to use your Tablet Computer upside down.    |
| 3   | Barcode Reader    | Reads barcodes.                                                                   |
| 4   | SIM Card Slot     | Stores the SIM card which provides 3G data connection to your Tablet Computer.    |
| 5   | Docking Connector | Connects to a docking station (optional).                                         |
| 6   | Stylus Holder     | Stores the stylus.                                                                |
| 7   | Stylus            | Pull to release the stylus from the holder.                                       |

# Left and Right Views

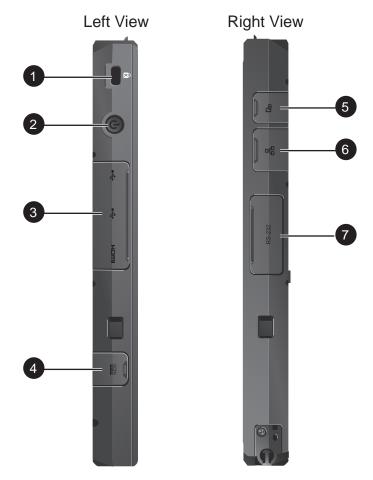

| No. | Item                    |                 | Description                                                                                             |
|-----|-------------------------|-----------------|----------------------------------------------------------------------------------------------------|
| 1   | Kensington Lock         | R               | Provides lock mechanism security.                                                                       |
| 2   | Power Button            | G               | <ul><li>Short press to enable sleep mode.</li><li>Long press to turn the Tablet Computer off.</li></ul> |
|     | USB Port                | <b>*</b>        | Connects to a USB device, such as a USB flash drive, mouse, printer, keyboard, etc.                     |
| 3   | Mini USB Port           | •               | Connects to a USB device, such as a computer, printer, scanner, etc.                                    |
|     | HDMI Connector (Type D) | нэті            | Connects to an HDMI device such as an external monitor.                                                 |
| 4   | Power<br>Connector      | DCIN            | Connects to the AC adapter.                                                                             |
| 5   | Memory Card<br>Slot     | [ŝ <sub>D</sub> | Stores the microSD card for additional storage.                                                         |
| 6   | Ethernet Port           | 묢               | Connects to a LAN jack for network connection.                                                          |
| 7   | 7 RS232 Port            |                 | Connects to a serial device, such as a scanner, printer, etc.                                           |

1-10 Getting Started

# Installing the Stylus

Your Tablet Computer comes with a stylus for use with the touch screen.

The stylus holder at the bottom of the Tablet Computer provides a convenient place to store the stylus.

Perform the following to prepare and install the stylus to your Tablet Computer:

- 1. Loop one end of the tether to the stylus eyelet.
- 2. Loop the other end of the tether to the Tablet Computer eyelet.

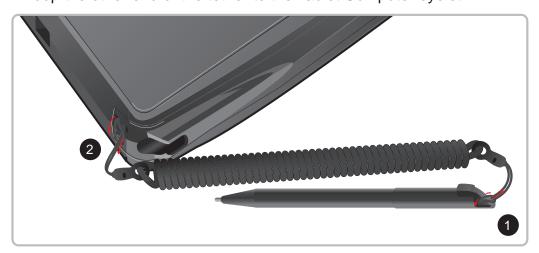

3. Insert the stylus into the stylus holder until it locks into place.

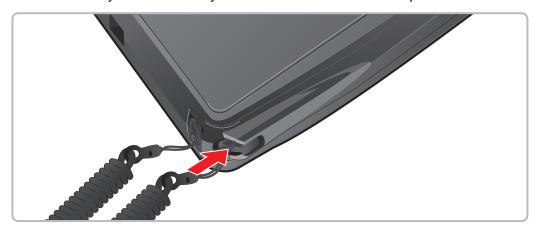

#### Removing the Stylus

Pull the stylus by its tab to remove it from the stylus holder.

# Installing the Memory Card

The Tablet Computer has a memory card slot that supports file transfer and provides additional storage space for the Tablet Computer.

Perform the following to install a microSD card to your Tablet Computer:

- 1. On the right side of the Tablet Computer, open the memory card slot cover.
- 2. Insert the microSD card with the gold contacts facing down.
- 3. Push the microSD card until it clicks into place.
- 4. Close the SIM card slot cover.

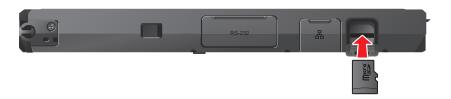

#### Removing the Memory Card

- 1. Perform Windows procedures on safely removing removable drives from the Tablet Computer.
- 2. On the right side of the Tablet Computer, open the memory card slot cover.
- 3. Push the microSD card to eject it from the slot.
- 4. Pull to remove the microSD card.

1-12 Getting Started

# Installing the SIM Card

The Tablet Computer supports data connection using 3G SIM cards.

Perform the following to install the SIM card to your Tablet Computer:

- 1. Make sure the Tablet Computer is turned off.
- 2. On the bottom side of the Tablet Computer, open the SIM card slot cover.

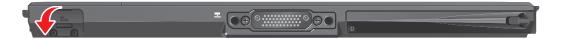

3. Insert the SIM card with the cut-off corner side first and the gold contacts facing the front of the device.

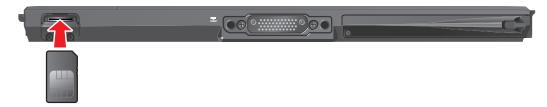

4. Push the SIM card until it clicks into place.

#### NOTE:

- For more information on connecting to 3G network, see "Using 3G Network" on page 2-13.
- To ensure signal connection, make sure to turn the Tablet Computer on or off before installing and removing the SIM card.

#### Removing the SIM Card

- 1. Turn the Tablet Computer off (see "Turning Off" on page 1-18).
- 2. On the bottom side of the Tablet Computer, open the SIM card slot cover.
- Push the SIM card to eject it from the slot.
- 4. Pull to remove the SIM card.

# Installing the Battery Pack

Perform the following to install the battery pack to the Tablet Computer.

- 1. Place the Tablet Computer face down on a flat even surface.
- 2. From the bottom side of the battery pack, align and place the battery pack on its bay.

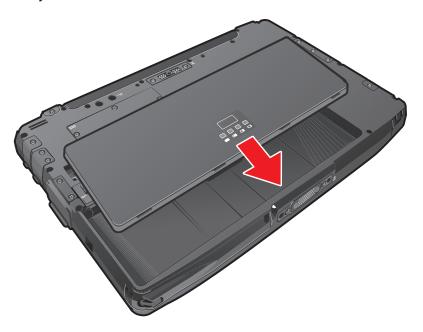

- 3. Slide the battery latches inward to the "close" position (A).
- 4. For a more secured installation, slide the battery locks to the lock (1) position (B).

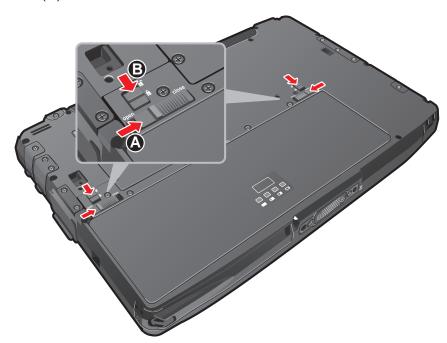

1-14 Getting Started

# Connecting to Network

The Tablet Computer can connect to a local area network or the Internet via wired or wireless connection (see "Using Wireless LAN" on page 2-7).

To connect the Tablet Computer via wired connection, perform the steps below:

- 1. On the right side of the Tablet Computer, open the network port cover.
- 2. Connect one end of an Ethernet cable to the Ethernet port of the Tablet Computer.
- 3. Connect the other end to a wall socket or a network hub.

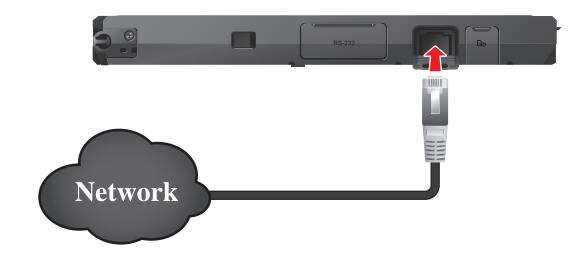

# Connecting to AC Power

The Tablet Computer operates either on the external AC power or internal battery power. It is recommended to use AC power when you start up the Tablet Computer for the first time.

CAUTION: Use only the AC adapter included with your Tablet Computer. Using other AC adapters may damage the Tablet Computer.

Perform the following to connect the Tablet Computer to AC power:

- 1. On the left side of the Tablet Computer, open the power connector cover.
- 2. With the battery pack installed, plug the DC cord of the AC adapter into the power connector of the Tablet Computer.
- 3. Plug the female end of the AC power cord into the AC adapter.
- 4. Then plug the male end of the AC power cord into an electrical outlet.

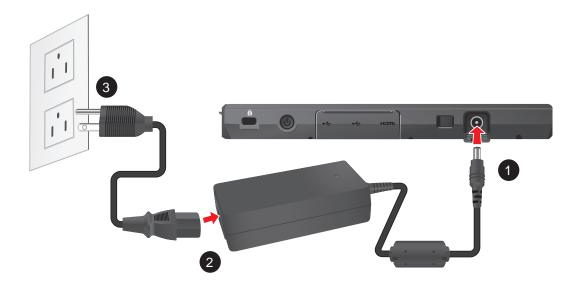

When the AC adapter is connected, the battery pack is charging. The battery LED indicator ( ) shows shows three different states:

- Blinking green: Battery is charging
- Solid greeen: Battery is fully charged.
- Blinking red: Battery power is low.

1-16 Getting Started

#### **CAUTION:**

- When you disconnect the AC adapter, disconnect from the electrical outlet first and then from the Tablet Computer. A reverse procedure may damage the AC adapter or the Tablet Computer.
- When unplugging the connector, always hold the plug head. Never pull on the cord.

# Turning the Tablet Computer On and Off

#### **Turning On**

- Make sure that the Tablet Computer is either connected to TouAC power or the battery pack is charged.
- 2. Press the power button (**U**). Notice the screen remains blank for 8 ~ 10 seconds but the power LED lights up.

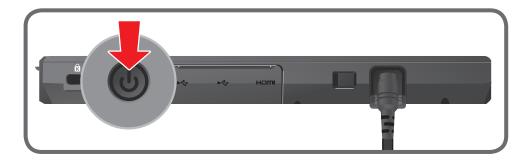

The power LED indicator  $(\underline{\Omega})$  shows two different states:

- Solid green: Tablet computer is turned on
- Blinking green: Tablet computer is in sleep mode.
- Off: Tablet computer is turned off.

#### **Turning Off**

To turn off the Tablet Computer, use the "**Shut Down**" command of your operating system.

CAUTION: Wait for at least five seconds after turning off the Tablet Computer before turning it back on.

When you finish a working session, you can stop the Tablet Computer by shutting it down or leaving the Tablet Computer in Sleep or Hibernation mode:

| To stop in this mode | Do this                                                                                                    |
|----------------------|----------------------------------------------------------------------------------------------------|
| Off                  | Use the Windows Start Menu and follow the shut down procedure.                                                                                                    |
|                      | You can force the Tablet Computer to turn off by pressing and holding the power button ( <b>७</b> ) for more than 6 seconds. This is not the recommended method, but may be necessary if the system is locked up. |
| Hybrid Sleep         | Short press the power button ( <b>U</b> ) or use the Windows Start Menu to put the Tablet Computer in Hybrid Sleep mode.                                                                                          |
| Hibernation          | Use the Windows Start Menu to put the Tablet Computer in hibernation mode.                                                                                                    |

Press the power button (**U**) to resume or turn on the Tablet Computer from any of these modes. See "Power Management" on page 4-6 for more information.

NOTE: By configuring the BIOS Setup Utility, you can have the Tablet Computer automatically start up or resume when the external AC power is plugged in. See "BIOS Setup" on page 6-2 for more information.

1-18 Getting Started

# Operating Your Tablet Computer

This chapter provides information about the use of the Tablet Computer and describes the operating basics of these components and features:

- Touch Screen
- Input Panel
- · Panel Keys
- Wireless LAN Features
- Bluetooth Features
- 3G Network Features
- GPS Features
- Camera
- · Barcode Reader
- Fingerprint Reader

# Using the Touch Screen

The touch screen is a touch-sensitive device that allows you to control and make selections on the Tablet Computer by controlling the location of the pointer on the screen.

**CAUTION:** Do not use sharp or pointed objects on the touch screen. These objects may scratch the screen. Use only the spring-tip end of the stylus or the tip of your finger.

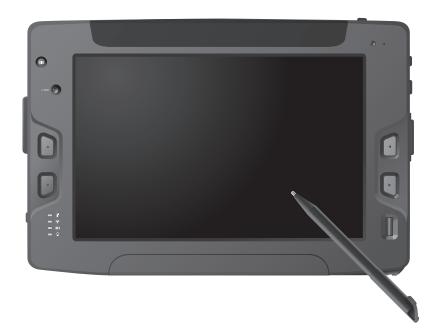

Here are some common terms that you should know when using the touch screen.

| Term         | Action                                                                                                    |
|--------------|----------------------------------------------------------------------------------------------------|
| Тар          | Tap gently on the touch screen to select or open an item. Tapping is the same as clicking the left mouse button of a PC.                                                                                                    |
| Double-tap   | Rapidly tap twice on the touch screen. This action is similar to double-clicking the left mouse button of a PC.                                                                                                    |
| Tap and hold | Tap and hold the stylus lightly on the display. A big circle appears to indicate that a pop-up menu will soon appear. Lift up the stylus and a pop-up menu appears. Select the desired function. This action is similar to a right mouse click on a PC. |
| Drag         | Hold the stylus on the screen and drag across the screen to select text and images or move icons to a new location.                                                                                                    |

For a more customized stylus settings, go to **Start > Control Panel > Pen and Touch**.

### Calibrating the Screen

When there is a noticeable discrepancy in the placement of the stylus on the screen and the indicated position of the onscreen pointer, recalibrate the screen.

Perform the following to calibrate the screen:

- Tap Start > Control Panel > Tablet PC Settings.
- 2. On the **Display** tab, tap **Calibrate**.
- 3. Tap the cross-hair with the stylus as it moves around the screen.

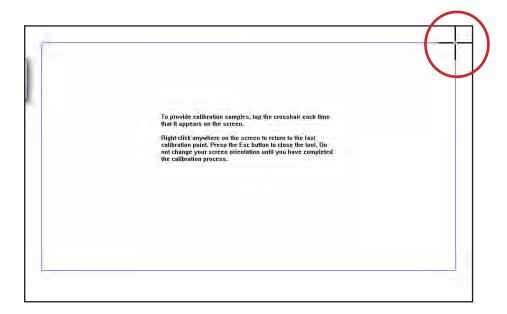

4. When calibration is complete, tap **Yes** to close the calibration utility screen.

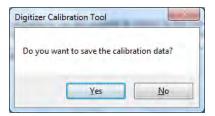

# **Using the Input Panel**

The Tablet Computer Input Panel is a virtual keyboard that allows you to enter text and perform various keyboard functions.

There are two types of Input Panels for you to use:

#### Touch Keyboard

Allows you to enter text by tapping the keys with the stylus, like pressing the keys on a standard keyboard.

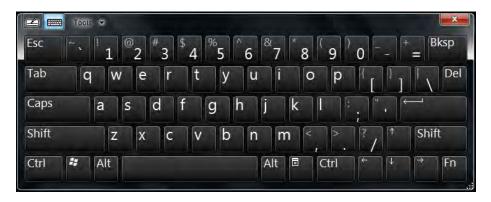

#### Writing Pad

Allows you to write on the writing pad, like writing on a piece of paper. Your handwriting will be converted into typed text.

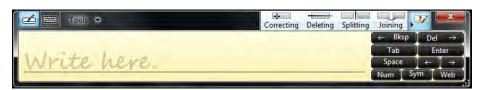

#### **Opening the Input Panel**

#### To open the Input Panel

From the left side of the screen, drag the edge of the Input Panel towards the center.

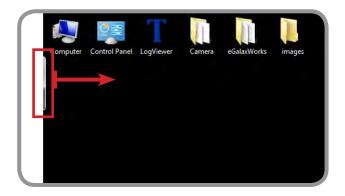

#### To switch between keyboards

To switch between the Touch Keyboard and the Writing Pad, tap a or at the upper left corner of the Input Panel.

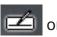

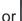

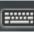

#### Managing the Input Panel

#### To change the Input Panel size

To increase the size of the Input Panel, select the lower right corner of the Input Panel and drag.

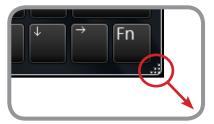

#### To position the Input Panel

The Input Panel floats on top of the screen by default. To move the Input Panel to an area on the screen, place the stylus on the title bar and drag the Input Panel to a new location on the screen.

#### To dock the Input Panel

You can dock the Input Panel to so that it is anchored at the top or the bottom of the screen. On the Input Panel, tap Tools > Docking, and tap Dock at top of screen or Dock at bottom of screen.

NOTE: For more information on using the Input Panel, see Windows' online help.

# Using the Panel Keys

The Panel Keys provide shortcuts for you to utilize the functions of your Tablet Computer, such as adjusting the brightness setting or volume, and others.

#### **Adjusting Volume**

Peform the following to adjust the volume of your Tablet Computer:

- To increase volume, press ▲ or ▶ repeatedly.
- To decrease volume, press ▼ or ◀ repeatedly.

#### **Adjusting Screen Brightness**

Peform the following to adjust the screen brightness of your Tablet Computer:

- To increase brightness, press ▲ or ▶ repeatedly.
- To decrease brightness, press ▼ or ◀ repeatedly.

# **Using Wireless LAN**

Your Tablet Computer has a built-in wireless antenna which automatically detects wireless networks that are within range.

It takes approximately 30 seconds for your Tablet Computer to make a successful wireless connection and approximately 10 seconds to disconnect.

**WARNING:** It is highly recommended not to use your Tablet Computer upside down.

#### Turning the Wireless Antenna On and Off

By default, the wireless antenna is turned on. In case you need to turn the wireless antenna on or off, perform the following:

- 1. Tap Start > Control Panel > Windows Mobility Center.
- 2. To turn the wireless antenna on or off, tap **Turn wireless on** or **Turn wireless off**.

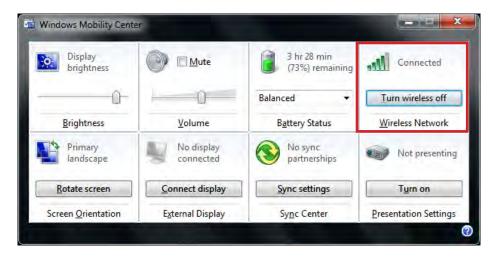

#### Connecting to a Wireless Network

Perform the following to connect to a wireless network:

- 1. Make sure that the wireless antenna is "on" (The Wifi LED indicator in solid green and the Wireless network icon on the taskbar shows...).
- 2. Tap the Wireless Network icon ( ) on the taskbar.
- 3. In the list of available networks, tap a network.

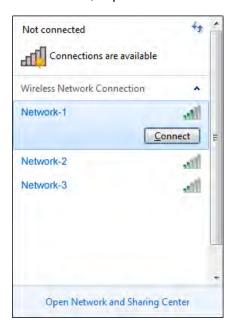

- 4. Tap Connect.
- 5. If the network requires authentication, enter the security key or passphrase.

#### NOTE:

- Once you are connected to a wireless network, Windows saves the network profile and will automatically connect to that network when it is in range.
- For more information on connecting to a wireless network, see Window's online help.

# **Using Bluetooth**

Your Tablet Computer has integrated Bluetooth capability for short-range wireless communication between Bluetooth-enabled devices.

By default, the Bluetooth feature is enabled as indicated by the Bluetooth icon (\*\*) on the taskbar; but your Tablet Computer is not visible to other devices. To make your Tablet Computer visible, check the **Discovery** box in Bluetooth settings (see "Configuring Bluetooth Settings" on page 2-12).

#### Turning the Bluetooth Adapter On and Off

In case you need to turn the Bluetooth adapter on or off, perform the following:

- Tap the Bluetooth On (\*) or Bluetooth off (\*) off) icon on the taskbar.
- 2. A pop up menu appears. Tap **Turn adapter on** or **Turn adapter off**.

NOTE: If the Bluetooth icon is not shown on the taskbar, tap Start > Devices and Printers. Under Devices, tap and hold the Bluetooth adapter icon, a pop up menu appears. Tap Bluetooth settings, then check **Show the Bluetooth icon in the notification area**, and tap OK.

#### Pairing with Bluetooth Devices

Before you can pair with Bluetooth devices for the first time, you need to add and save the device profile to your Tablet Computer.

#### To add and pair a Bluetooth device

Perform the following to pair your Tablet Compuer with Bluetooth devices:

- Make sure the Bluetooth adapter is on as indicated by the Bluetooth icon
   on the taskbar.
- Tap the Bluetooth icon () to display a pop up menu.

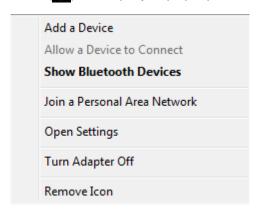

- 3. Tap **Add a Device**. The Tablet Computer will scan for Bluetooth devices within range.
- 4. Tap the device you want to pair with, then tap **Next**.

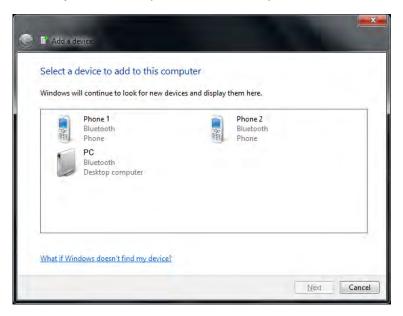

5. Depending on the device you are pairing, you may be prompted to enter or verify the pairing code. The pairing code entered or shown on your Tablet Computer and the Bluetooth device must be the same. Click **Next** to continue.

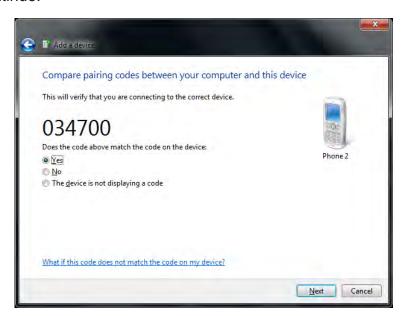

6. Windows will check for the device driver and install, if necessary. Tap **Close** to close the screen.

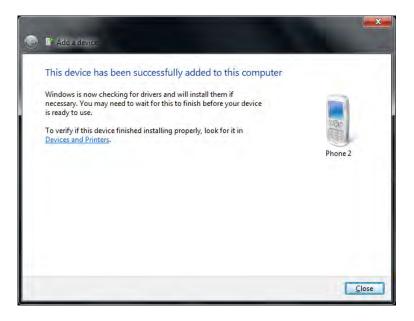

Depending on the paired Bluetooth device, you may use your Tablet Computer speakers to listen to music played from the Bluetooth device, transfer files, and more.

NOTE: For more information on using Bluetooth features, see Windows online help.

#### To reconnect to a Bluetooth device

Once a Bluetooth device has been paired with your Tablet Computer, you do not need to enter or verify the pairing code as you did the first time.

To reconnect to a Bluetooth device, perform the following:

- Make sure the Bluetooth adapter is on as indicated by the Bluetooth icon
   (3) on the taskbar.
- 2. Tap the Bluetooth icon () to display a pop up menu.

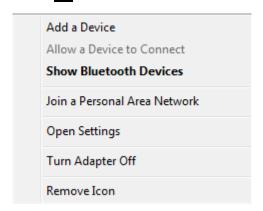

3. Tap Show Bluetooth Devices.

- 4. Tap and hold the Bluetooth device to display the pop up menu.
- 5. Tap **Advance Operation**, then tap the applicable connection operation.

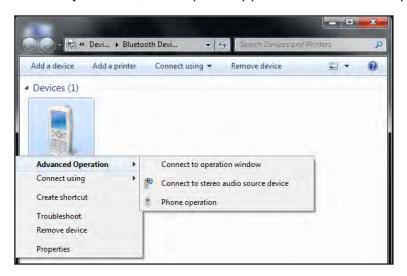

When a Bluetooth device wants to pair with your Tablet Computer, a pop up message appears on the taskbar, tap the message to pair with the device.

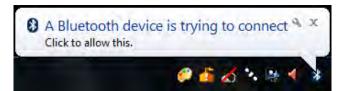

#### **Configuring Bluetooth Settings**

The Bluetooth Settings allows you to configure how you want to connect to Bluetooth devices, sync data, and other options. To access the settings, tap and hold the Bluetooth icon (\*\*) on the taskbar, and tap **Open Settings**.

# Using 3G Network

Your Tablet Computer has 3G network capabilities that provide wireless connection to the Internet using a SIM card with data subscription.

#### Connecting to 3G Network

Your Tablet Computer comes with Sierra Wireless AirCard® Watcher, an application that allows you to connect to the Internet using your SIM card and keeps you informed of your wireless connection status. Perform the following to connect to your 3G network:

- Install a SIM card to your Tablet Computer (see "Installing the SIM Card" on page 1-13).
- Open the AirCard® Watcher application (tap Start > All Programs > Sierra Wireless > AirCard Watcher).

The application detects the SIM card and displays network information on the AirCard® Watcher main screen.

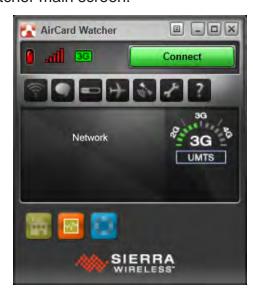

TIP: To open AirCard® Watcher faster, create a desktop shortcut icon. Alternatively, you can set AirCard® Watcher to open and connect automatically with your 3G network (see "To configure 3G network profiles" on page 2-17).

3. Tap **Connect** to connect to the 3G network.

Once connected, the AirCard® Watcher main screen displays the network connection information, such as signal strength, connection speed, and bitrate transfer. For more information on using the application, see "Using AirCard® Watcher" on page 2-14.

# Using AirCard® Watcher

#### The AirCard® Watcher main screen

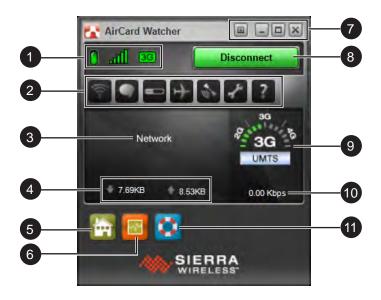

| No. | Item             | Description                                                                                                    |
|-----|------------------|----------------------------------------------------------------------------------------------------|
| 1   | 3G On/Off        | <ul><li> Green: 3G network is on.</li><li> Red: 3G network is off.</li></ul>                                                                            |
|     | Signal Strength  | <ul> <li>Green: Indicate the network signal strength. More lit bars indicate stronger signal.</li> <li>Red: No signal.</li> </ul>                       |
|     | Network Type     | Indicates the network connection type.                                                                                                    |
| 2   | Toolbar          | Tap an icon to access the function.                                                                                                    |
|     | Wireless Profile | Tap to view and modify wireless network profile.                                                                                                    |
|     | SMS              | Tap to open <b>SMS Express</b> to send and receive SMS messages on your Tablet Computer.                                                                |
|     |                  | NOTE: Your data plan subscription must support this feature to be able to send and receive SMS messages on your Tablet Computer.                        |
|     | History          | Tap to view the usage history and clear the bitrate counters.                                                                                           |
|     | Airplane Mode    | Tap to enable airplane mode. When this feature is enabled, the icon turns red. Tap the icon again or tap <b>Turn Radio On</b> to disable airplane mode. |

| No. | Item                           | Description                                                                                                  |
|-----|--------------------------------|----------------------------------------------------------------------------------------------------|
| 2   | AirCard GPS                    | Tap to open AirCard GPS Monitor.                                                                             |
|     | <b>Settings</b>                | Tap to access the AirCard® Watcher settings.<br>See "Configuring AirCard® Watcher Settings"<br>on page 2-16. |
|     | ? Help                         | Tap to view the help file.                                                                                   |
| 3   | Network Name                   | Displays the name of the SIM card network provider.                                                          |
| 4   | Data Transfer Rate             | Displays the upstream and downstream transfer information.                                                   |
| 5   | Home                           | Tap to open the Sierra Wireless website.                                                                     |
| 6   | Speed Graph                    | Tap to display a graphical table of the data transfer speed.                                                 |
| 7   | Menu                           | Tap to access the application menu.                                                                          |
|     | Minimize                       | Tap to minimize the application to the system tray.                                                          |
|     | Restore                        | Tap to toggle the display between full view and compact view.                                                |
|     |                                |                                                                                                    |
| 8   | Connect / Disconnect<br>Button | Tap to connect or disconnect from the 3G network.                                                            |
| 9   | Network Info                   | A graphical display of the network connection type.                                                          |
| 10  | Speed                          | Indicates the network connection speed.                                                                      |
| 11  | Customer Support               | Tap to open Sierra Wireless support website.                                                                 |

#### **Configuring AirCard®** Watcher Settings

On the AirCard® Watcher main screen, tap the Settings ( ) icon to display the screen below.

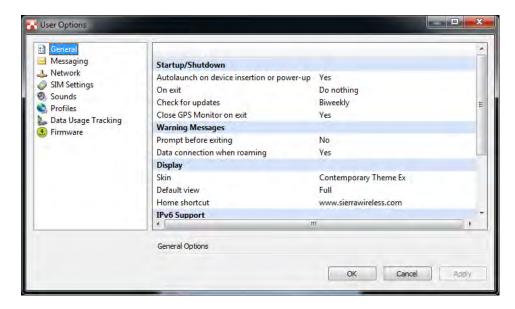

Tap a menu item on the left panel to display the corresponding settings on the right. The following menus are available:

| Menu                | Description                                                                                                    |
|---------------------|----------------------------------------------------------------------------------------------------|
| General             | Configures startup/shutdown settings, warning messages, display properties, and others.                                                                                                    |
| Messaging           | Configures message settings such as service center number, default storage, and message notification.                                                                                             |
| Network             | Configures network mode and radio technology.                                                                                                    |
| SIM Settings        | Enables SIM security settings.                                                                                                    |
| Sounds              | Enables sound alert when network is connected, disconnected or when a new message is received.                                                                                                    |
| Profiles            | Configures network profiles and auto-connect functions. See "To configure 3G network profiles" on page 2-17.                                                                                      |
| Data Usage Tracking | Enables data usage tracking and configures data subscription rate plan settings. This feature is useful when you have limited data rate plan to help you monitor and control your Internet usage. |
| Firmware            | Displays firmware information.                                                                                                    |

#### To configure 3G network profiles

Once a SIM card is used in your Tablet Computer, its network profile is created. You can view network information, such as profile name, access point name (APN), TCP/IP settings, and more. You can also set AirCard® Watcher to automatically connect to the 3G network at startup.

1. On the AirCard® Watcher main screen, tap the Wireless Profile ( ) icon.

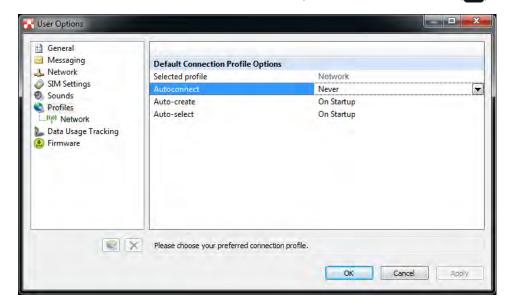

NOTE: Alternatively, you can also access the Profiles menu, by tapping , and then **Profiles** on the left panel.

- 2. On the **Profiles** menu, the following items are displayed:
  - Selected profile: Displays the name of your 3G network.
  - Autoconnect: Tap the field and then select one of the following:
    - Never: Do not auto-connect to network.
    - While not roaming: Automatically connects to network while within the local network coverage.
    - Always (even when roaming): Automatically connects to network even when roaming outside the local network coverage.

NOTE: Connecting to your network while roaming may incur additional charges. Check with your service provider for details.

- **Auto-create**: Tap to automatically create a connection profile when using a new SIM card.
- Auto-select: Tap to automatically select the best connection profile for the current SIM.
- 3. Tap **Apply** to save the settings.

- 4. To view the SIM card information, tap the network name on the left panel.
- 5. Tap **OK** to close the screen.

# **Using GPS**

Your Tablet Computer has a GPS (Global Positioning System) receiver module built in and includes the **u-blox GPS Location Sensors** software.

**u-blox GPS Location Sensors** is an application that allows you to manage the following:

- Location
- Assistance
- Satellites

To open u-blox GPS Location Sensors, tap Start > All Programs > u-blox > u-tray > u-tray 1.1.0.4

#### Location

The Location tab provides an overview your location and system status.

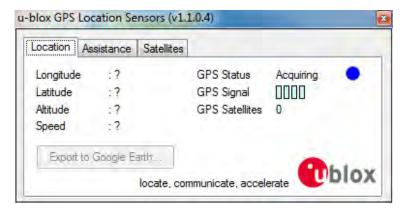

#### **Assistance**

The Assistance tab allows you to set the schedule and download assistance data.

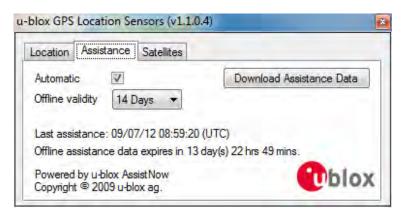

- To download update manually, tap **Download Assistance Data**.
- To set automatic download, check the Automatic box and select the frequency of automatic download in Offline validity.